# **iLab: Creating a Billing Event (Core Billing Instructions)**

All cores are required to create a draft billing event at the end of each month. Navigate to your core's iLab site, click the **Billing Tab**.

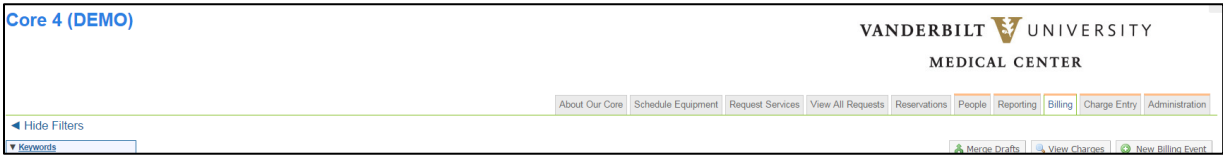

#### **Step 1: Initiate a New Billing Event.**

1. Select '**New Billing Event'** on the top right hand side of the page.

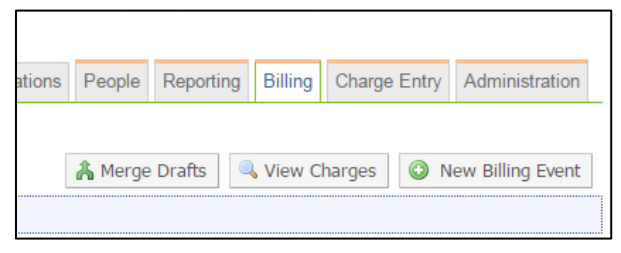

- 2. The settings will all be set to the correct option by default. No changes should be made.
	- a. "**End Date"** will reference the last day of the current month.
	- b. **"Event name"** will reference core name and month of billing.
	- c. "**Include**" field will be '**all'**.
	- d. **"Group By"** field will be '**payment info'.**
- 3. Click "**Load Charges**" to create a list of all services that have been marked as complete and ready to bill.

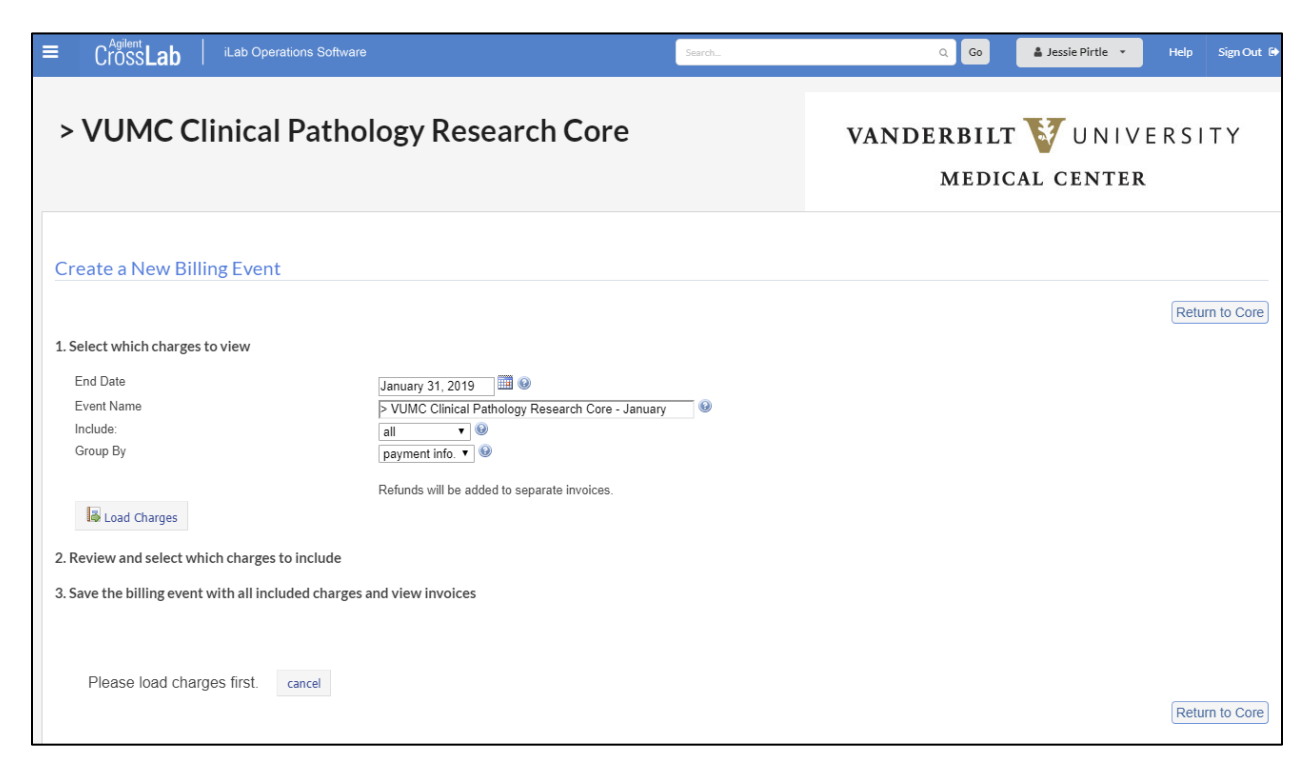

### **Step 2: Review and select which charges to include in the billing event.**

A list of unbilled charges will be displayed. Review the charges to ensure all items should be included in the billing file for the month.

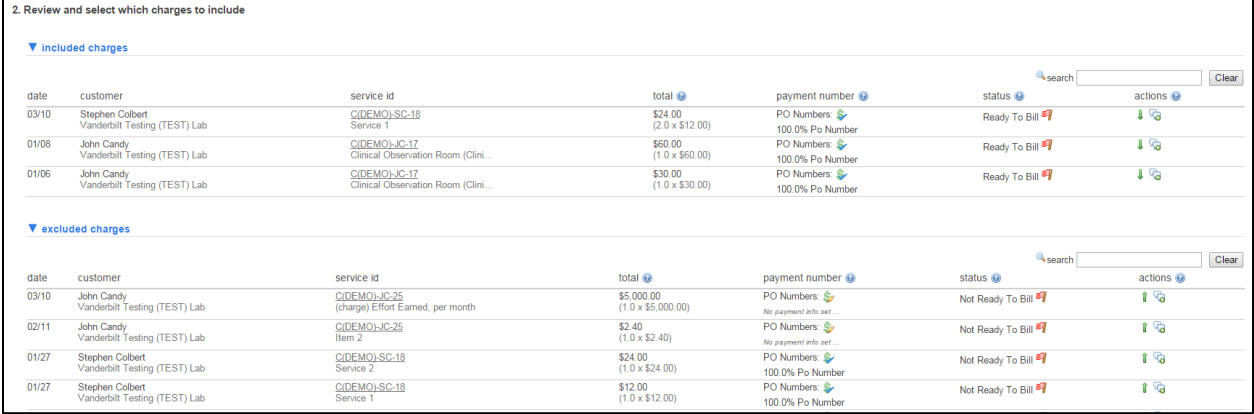

- 4. If needed, exclude billing line items by clicking the **green down arrow**.
	- a. This will move the line item to the "**excluded charges**" list.
	- b. The line item will be added to the "**included charges**" list the next time a billing event is created.
- 5. If needed, add billing line items by clicking the **green up arrow**.
	- a. This will move the line item to the "**included charges**" list. The line will be included on the billing event file.
- 6. Resolve all **Red Flags**. This icon indicates that payment information is missing.
	- a. Click the **Payment Info** tool to update payment information.

#### b. **IMPORTANT:**

- i. The Office of Research cannot process billing files with missing payment information.
- ii. Billing files received will not be submitted to Finance until all payment information is provided**. This could delay billing your core charges for at least one month.**

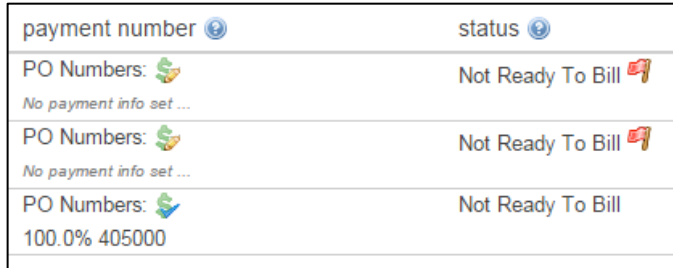

7. When ready to bill, select "**Save as Draft**" to create the billing event.

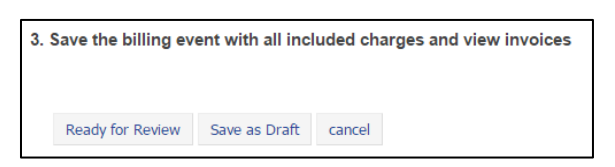

8. The status of created billing event will be "**Draft**".

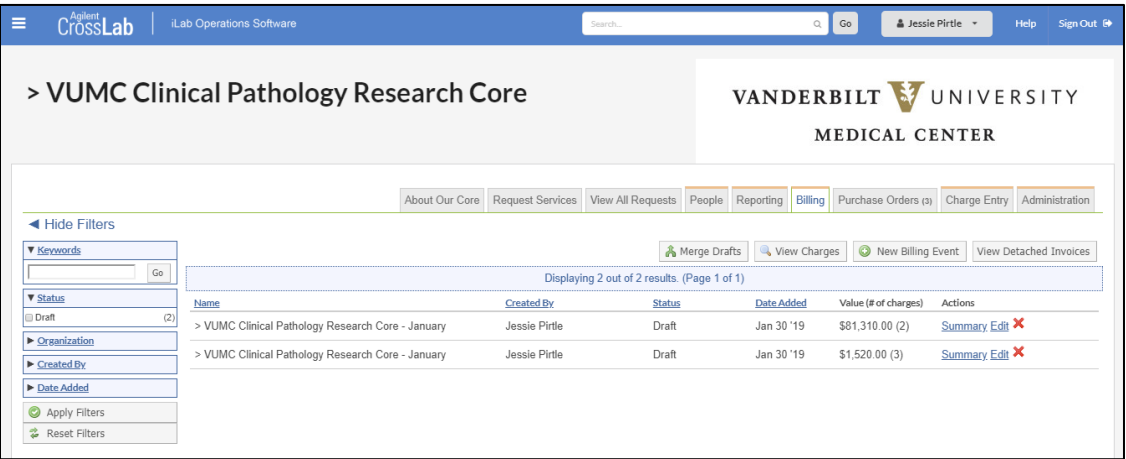

#### **Notes: Draft Billing Events**

- All billing events are retained within the application.
	- o Previous billing events can be viewed on the **billing tab** at any time.
	- o Select "**Summary**" next to the billing event to display the billing summary.
- After a core creates a billing event, the PI and/ or user can view pending charges.
	- $\circ$  If needed, the core can edit billing lines on the drafted billing event file as long as the status is "**Draft**".
- The Office of Research will compile all created billing events and close the billing cycle at the end of each month.
	- o The status on the events will change from "**Draft**" to "**Billing Initiated**"
		- **EXECUST** Customers will have a brief window to review the month's invoices and request adjustments or center changes.
	- o The OOR will conduct the final close for the month. The status will change to "**File Sent**".
		- Adjustments are no longer possible in this status.
		- **Users can dispute invoices and request refunds by contacting the core directly.**
		- **Any refunds issued will be included in the next month's billing event.**

## **Recommendations**

- 1. Cores are **required** to generate at least one billing event at the end of the month so that their charges are included in the month's invoice file to VUMC Finance.
- 2. The **View Charges** tool allows cores to view pending charges without actually loading the charges for an official billing event. This is helpful for cores that simply wish to view a list of unbilled charges during the month.
- 3. It is recommended that each core designate **one person** in the core to create the **billing event** each month.